# **FILING FEDERAL FORM 3-186-A ELECTRONICALLY** *INSTRUCTION GUIDE*

#### **Step 1.**

Log onto: https://migbirdapps.fws.gov/falconry.

Before you submit a report, you must generate a Federal ID number. You need your valid Arizona State Falconry License number to do that. If you do not have your valid State Falconry License number, please contact your Arizona Game and Fish Department Regional Falconry Coordinator. If your permit expired on or before 12/31/2012, you will need to renew your Arizona State Falconry License before you can generate a Federal ID number. The State Falconry License number will be SP######.

## **Step 2**.

Click the "here" indicated below to navigate you to the registration form to get a Federal ID number. Although not depicted below, Arizona will be using the US Fish and Wildlife Service electronic reporting starting January 1, 2013.

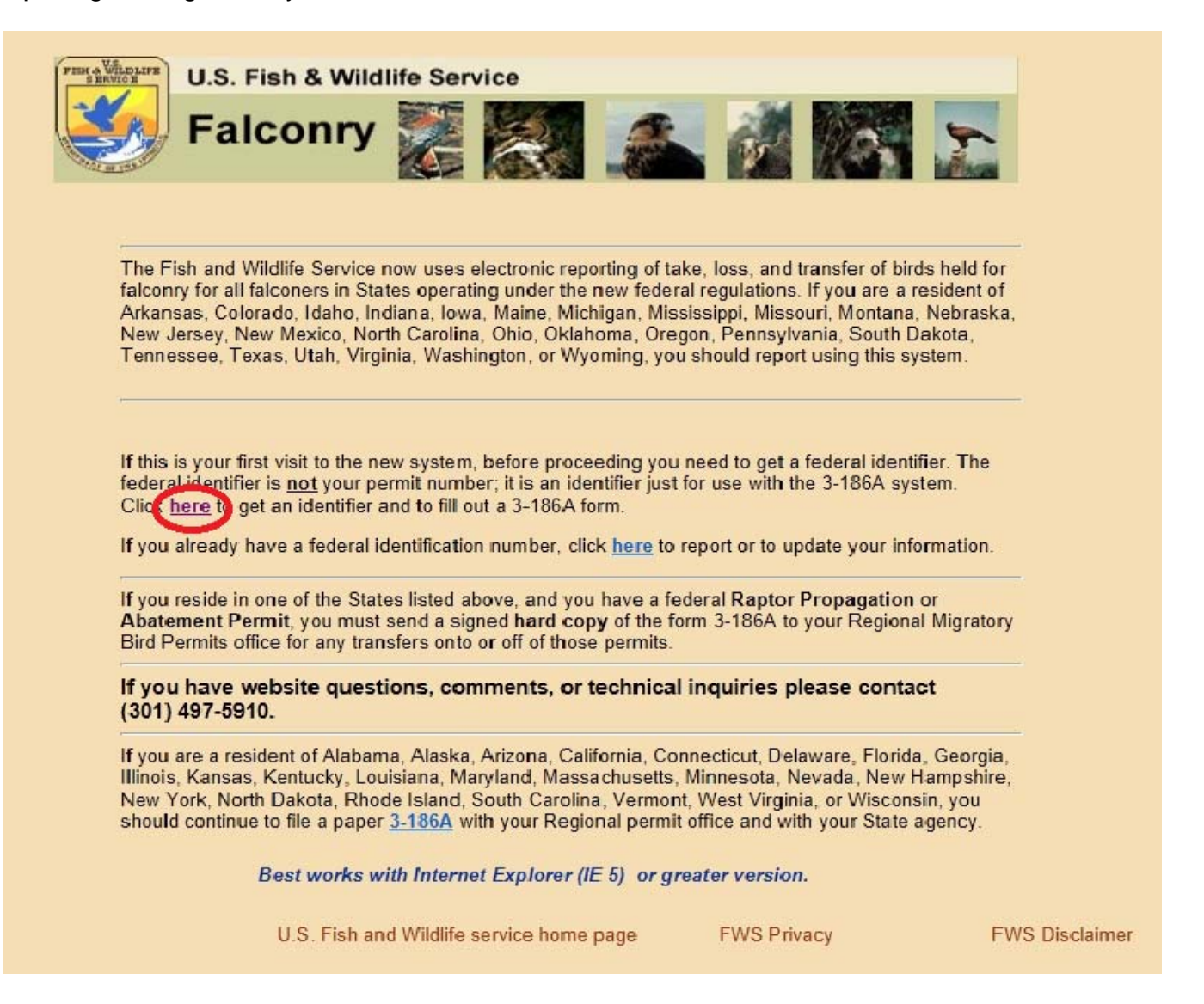

This will navigate you to the registration form. (See below)

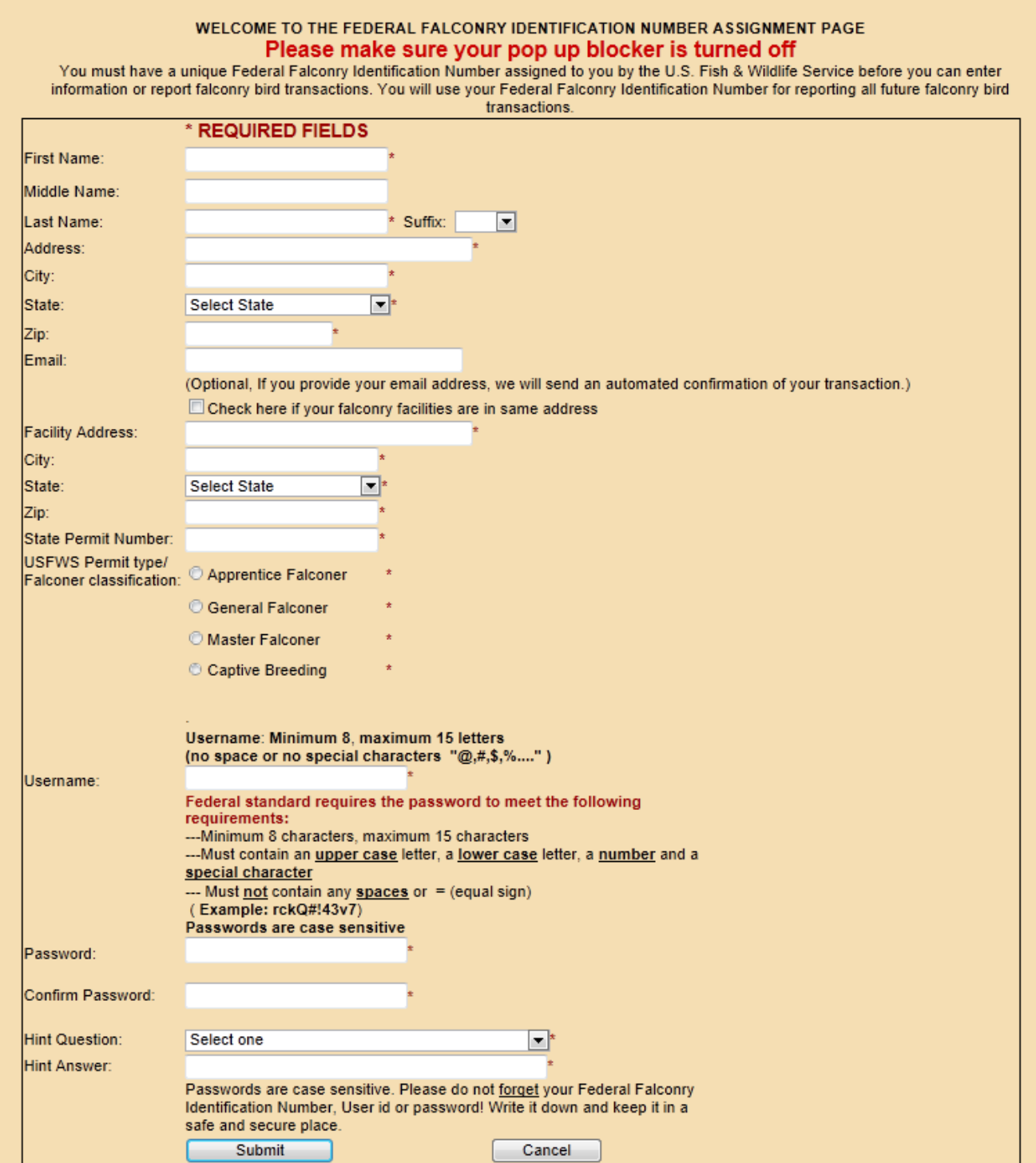

**Step 3.** Fill in all required fields. Make sure all information is valid. If it does not match what is in the Federal database, you will not get a Federal ID. The Federal database will have the information you have provided to your Regional Arizona State Falconry Coordinator. Again, the State Permit Number is the SP###### number on your state Falconry License. It is case sensitive. If you make a typing error and enter someone else's number by mistake, you will get the message "*already*  been issued a Federal ID and a login." Start over and re-enter your correct SP###### number. If after you enter your correct State Permit Number you still get rejected, you probably have not entered all of your information exactly as it is in the database (i.e. using a nickname instead of a full name). The federal database will have the same personal information as you have on file with the Arizona Game and Fish Department. If you have continued trouble generating your Federal ID number, contact your Regional Arizona State Falconry Coordinator to verify the information you have on file. If you fill in an email address (optional but recommended) the system will email your Federal ID number to you so you will have a record. You do not have to submit a 186-A to create an account.

After successful registration, a screen will come up with your **Federal ID, User ID, Falconer Name and Falconer Address.** Record this information; close window, and log back in with those ID's.

#### **Step 4: Log On**  Click on **Federal Login**

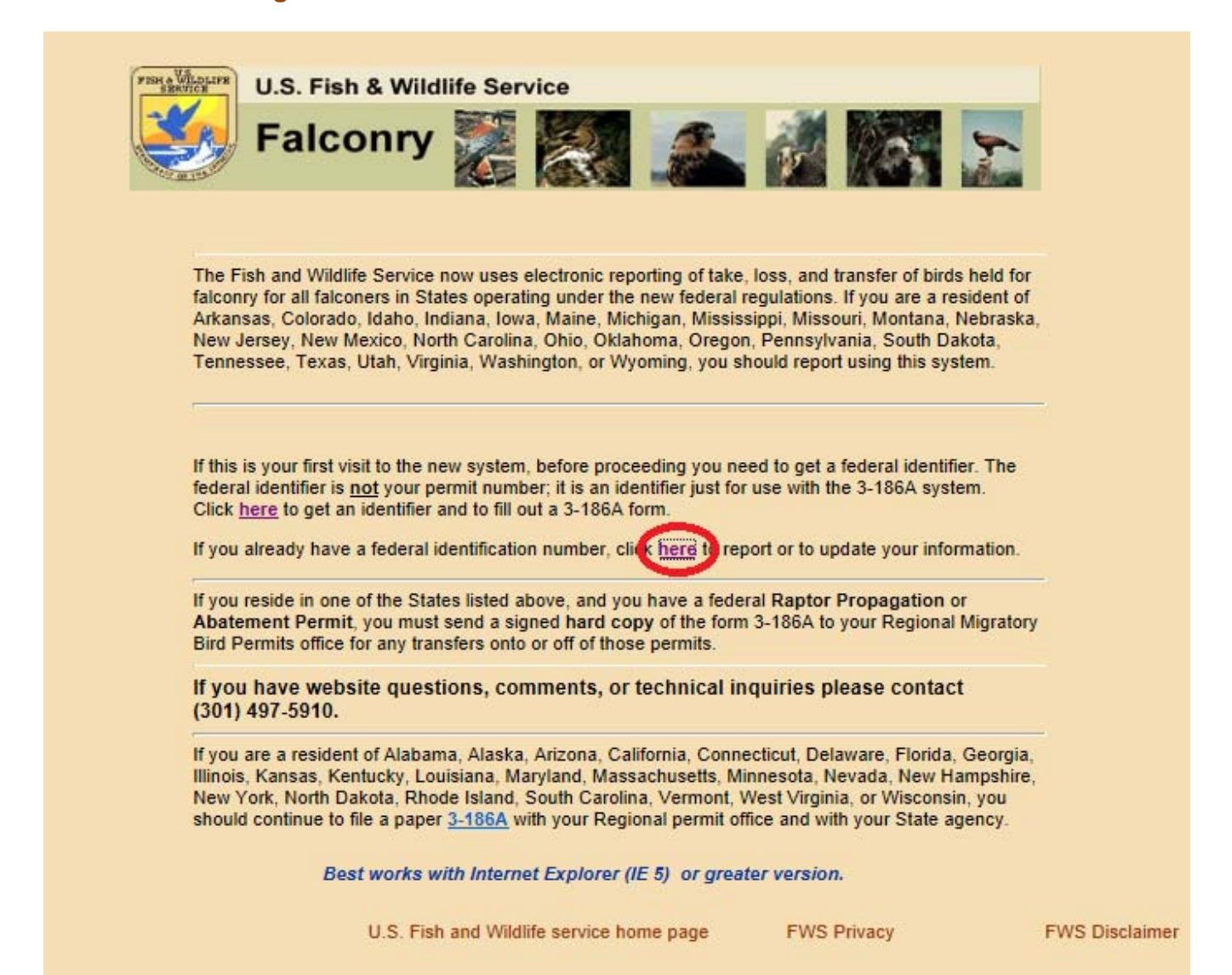

Fill in the boxes with the Federal ID assigned and given to you in the Successful Registration box (the one you just got) by the USFWS, and with username and password you just created.

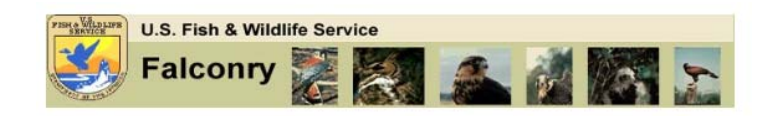

**FALCONER LOGIN Userid and Password are case sensitive**  $(FED\#\#\# \#)\$ FederalID: User ID: Password: Sign in

Forgot your password or Userid?. Click here

## **Bird Acquisition and Disposition Report**

Successful login will direct you to the acquisition and disposition data entry form shown below. Based on your selection, corresponding fields will be enabled to enter data (follow the Steps below). Your personal information will be filled in and it will not be editable. Acquisition and disposition data entry form:

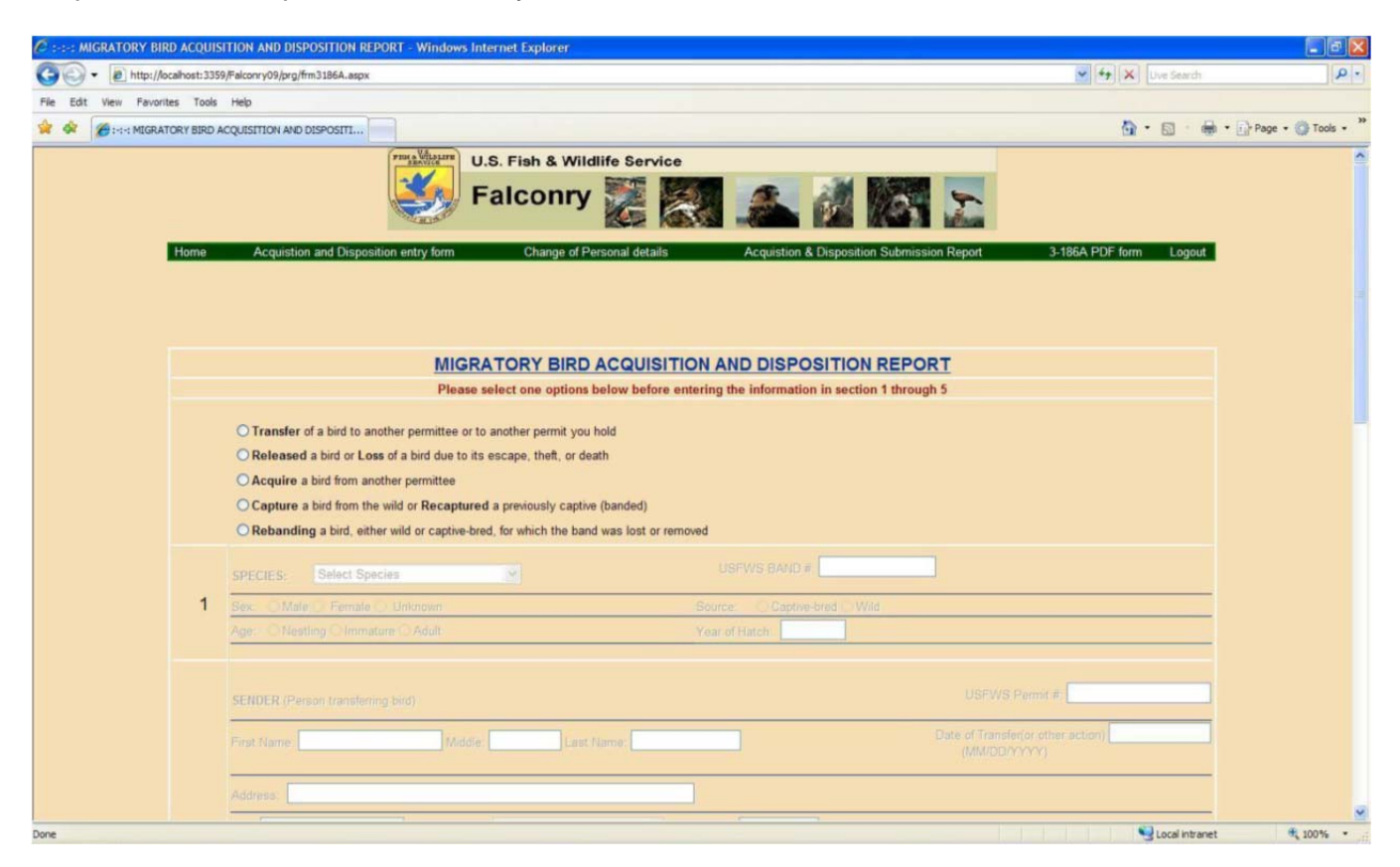

**Step 5.** Before entering any information, **Type of Reporting** must be selected (Transfer, Release, etc). Select the appropriate button at the top of the page for the action you are reporting. The correct form will reload to show only the section you need to fill out. Your personal information will be added automatically. When you finish filling in your data, click the **Save Data** button. It will display the information on the next page. Verify that everything is correct.

**Step 6.** Click the button to send the information to USFWS. You are finished submitting your 3- 186A.

**Step 7.** Print out the page with this information and save in your file.

You can access a list of all your submitted reports by clicking the **List submitted reports** link in the top green bar. Print this list and the individual reports and retain in your records.

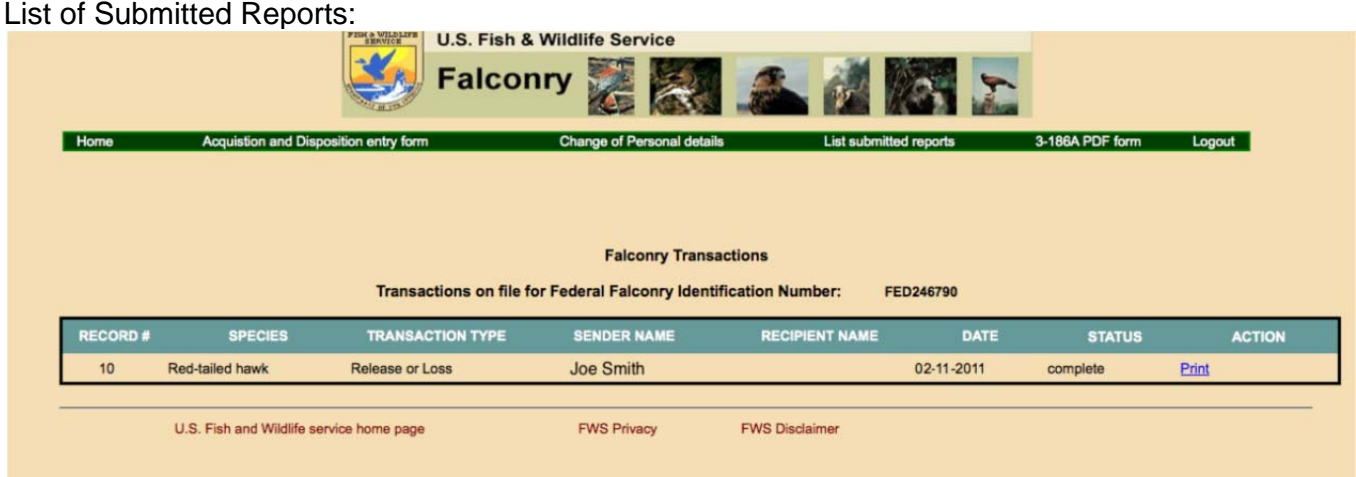